# **Sign Up**

1. Click User Account's Icon and choose **Sign Up**

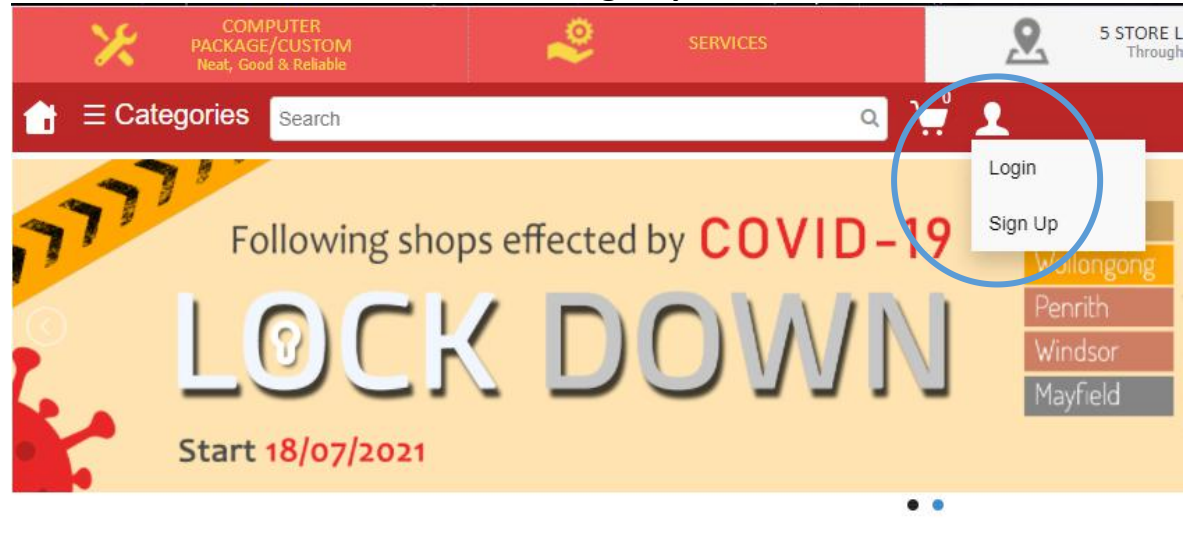

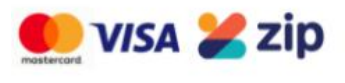

# 2. Fill in information and Click **Register**

**Sign Up** 

Please fill in information below

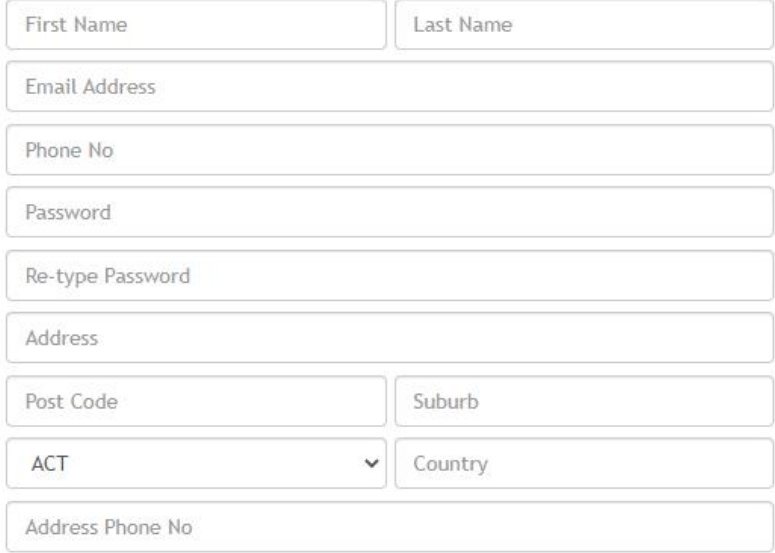

Subscribe Newsletter

**REGISTER** 

3. You'll receive **Verification Key** through **Email**, After fill the Verification Key, Click Enter. Registration done, or without enter the Verification key, Your account is ready to use.

#### **Sign Up**

Enter verification key jiaqing.ng94@gmail.com Verification Key RE-SEND VERIFICATION KEY **ENTER** 

## **Sign In**

1. Click User Account's Icon and choose **Login**

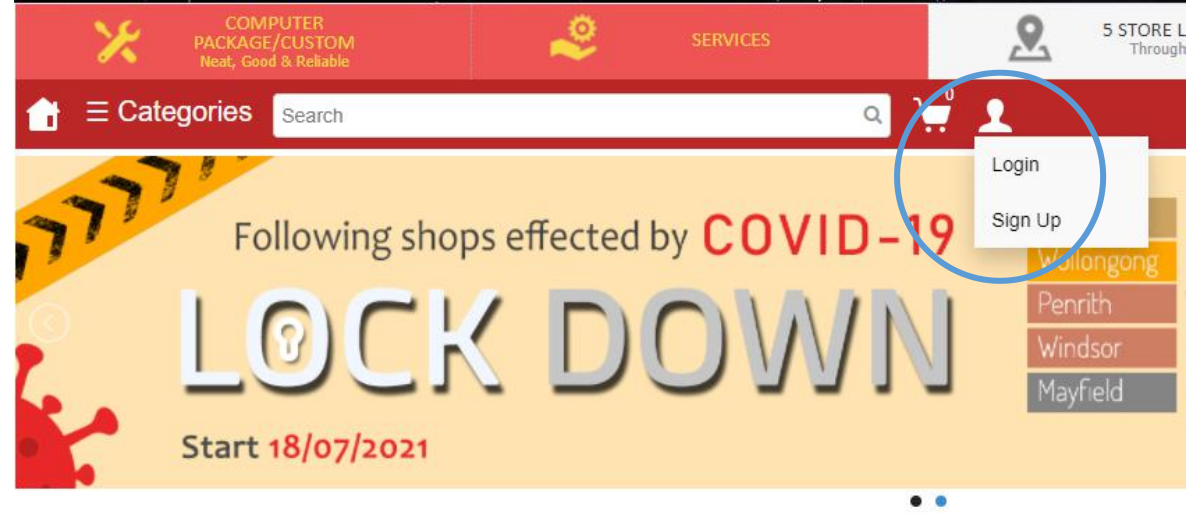

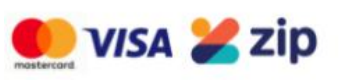

2. Fill **Email** and **Password** then Click Log In

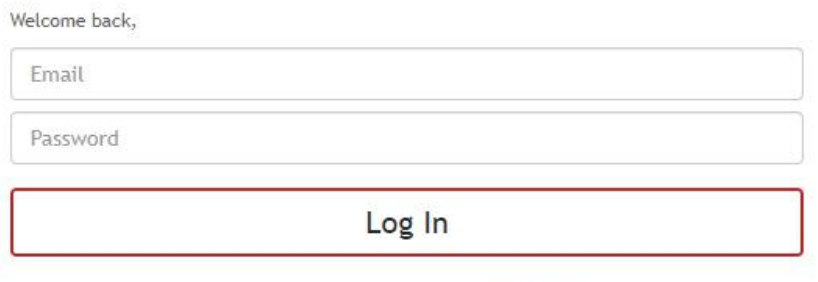

Don't have an account ? Click here

Forgot password ? Click here

### 3. If you **forgot** your **password**, then Click at here

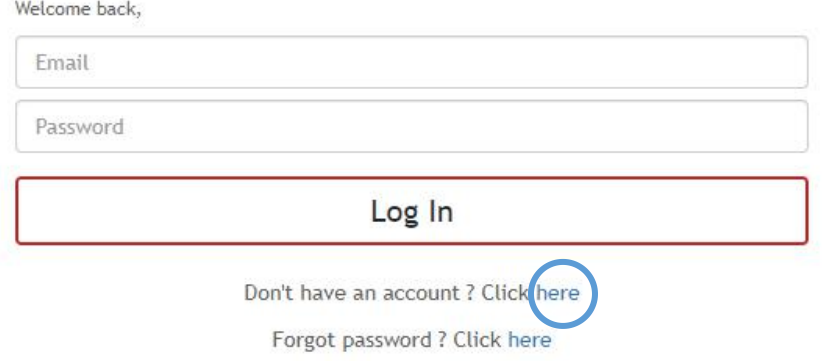

#### Enter your email address and click Enter

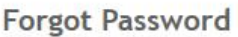

Enter email address

**ENTER** 

#### And You'll receive email to reset your password

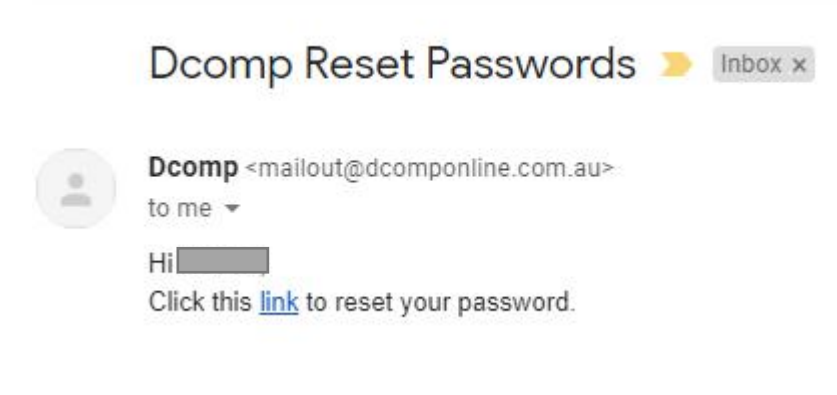

#### Click that link, and now you can reset your password

**Reset Password** 

New Password

Re-type New Password

**SAVE** 

# **My Account**

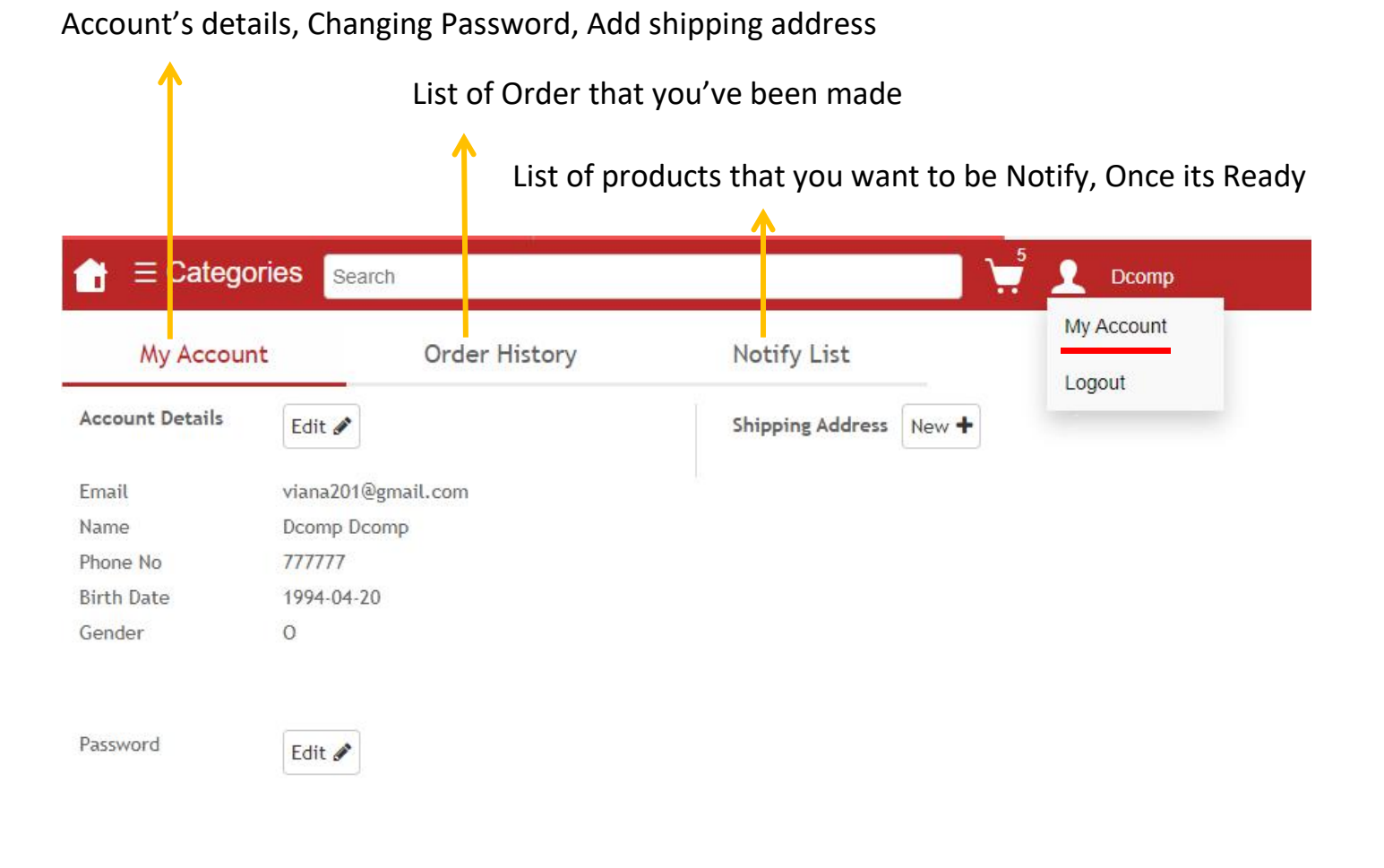

Subscribe Newsletter

# 1. Click Edit to change Account's details

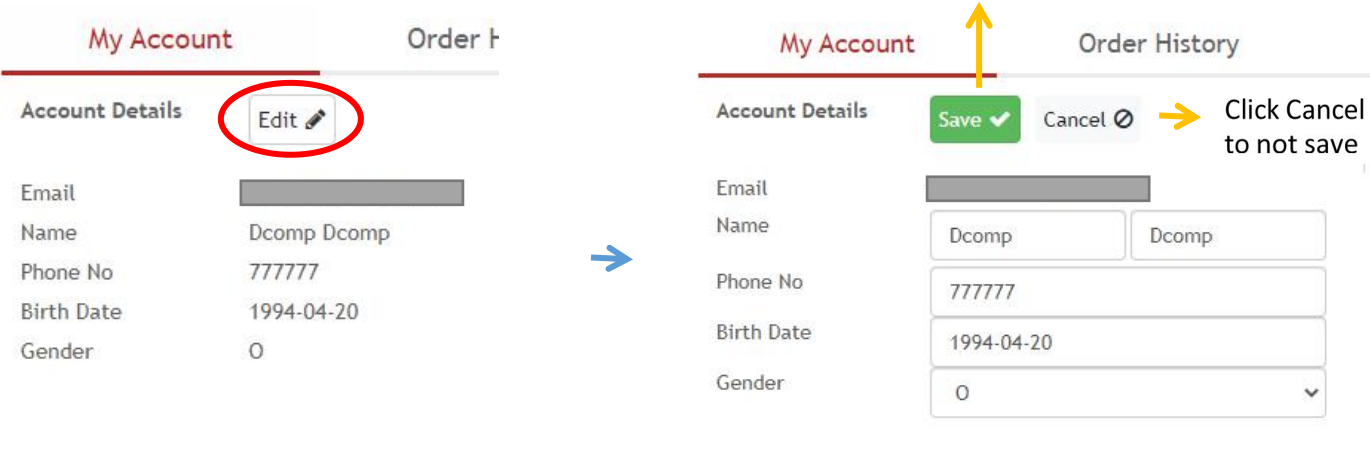

#### 2. Change Password

Password

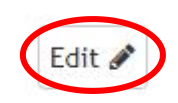

Click Edit to change password

#### Click Save to save your changes

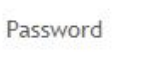

 $\rightarrow$ 

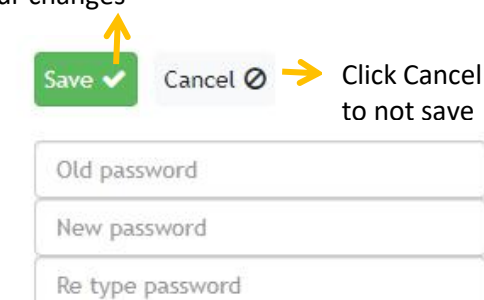

#### 3. Shipping Address

*To add New Address*

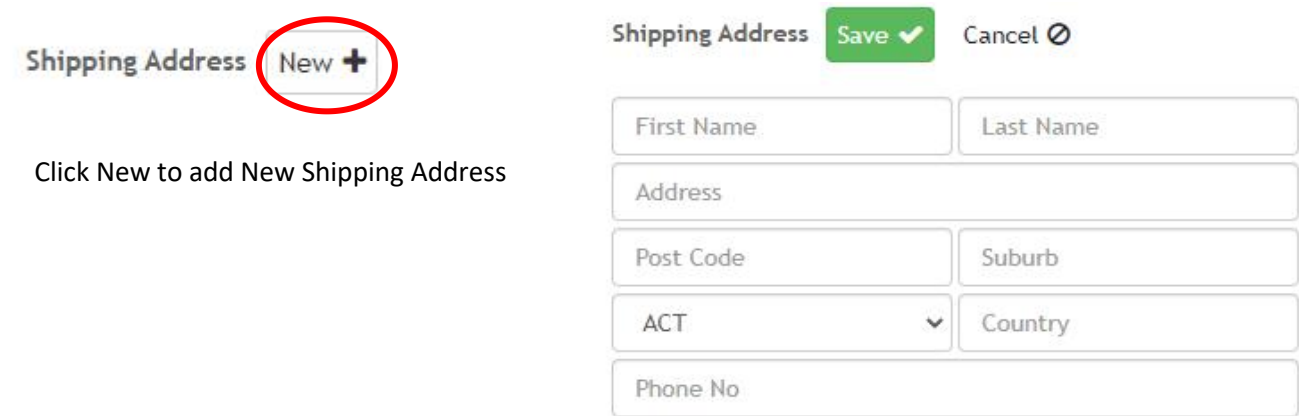

Fill data and click Save

#### *To Edit or Delete Address*

Once you save your shipping address, It will show like below

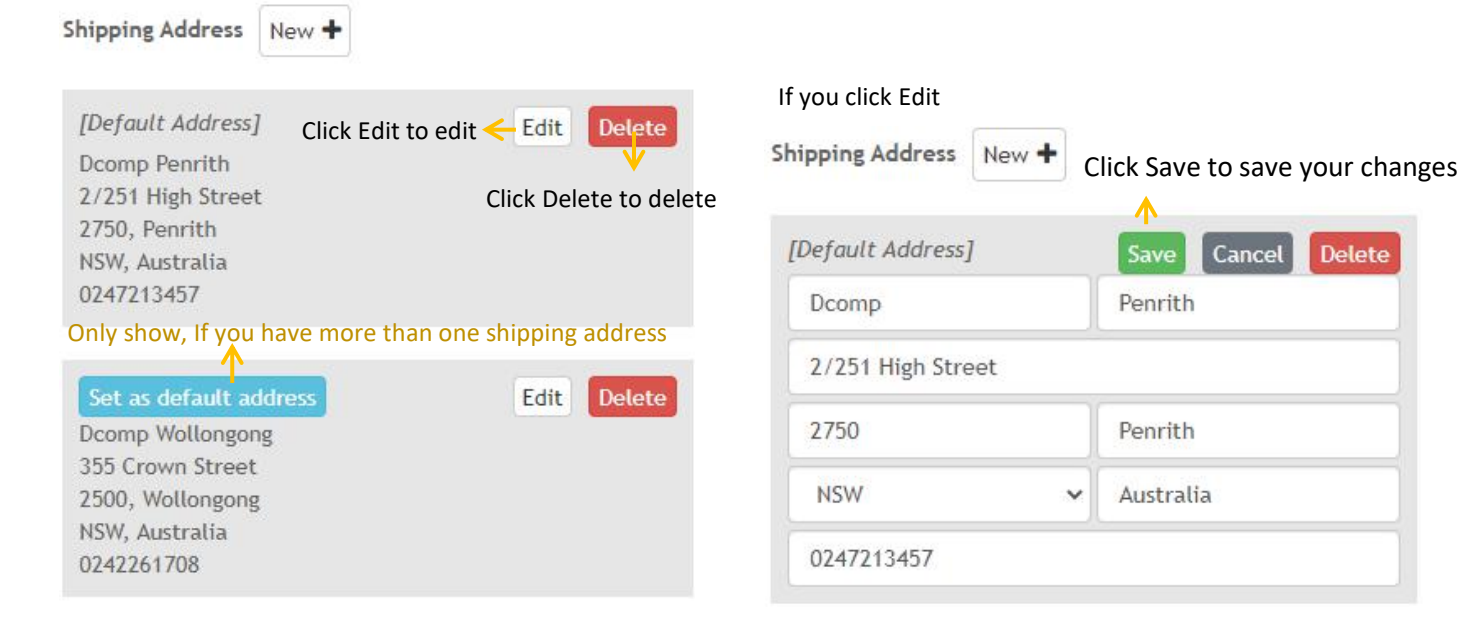

#### 4. Order History

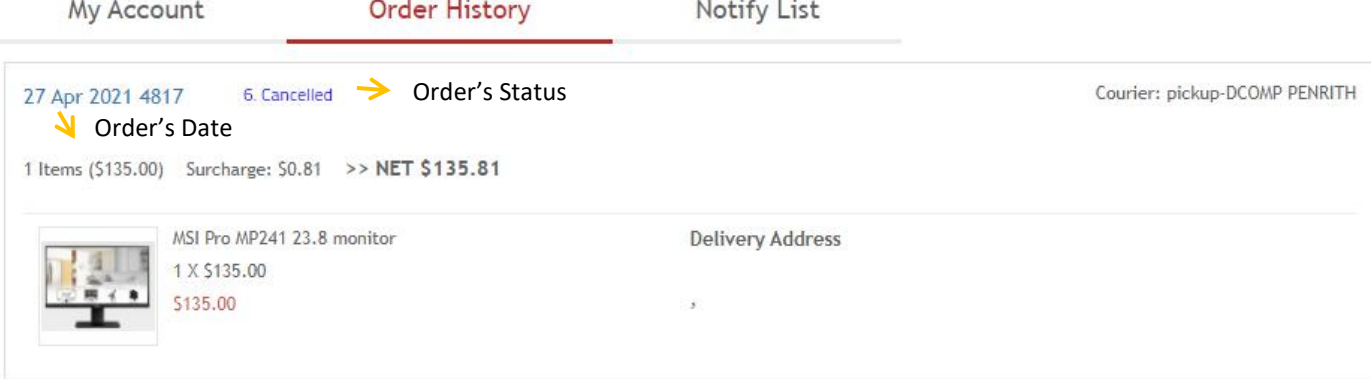

Orders have 6 type of status:

- 1. Make Order : When your order just created
- 2. Paid : When your payment has succeed
- 3. Ready for shipping : When your order has been confirmed by shop
- 4. Package on courier : When your package on shipping
	-
- 5. Delivered : When you already received your order<br>6. Cancelled : When you didn't complete your payme : When you didn't complete your payment or you cancel it yourself

# **How To Order ?**

#### **1.** Choose item and click A**dd to Cart**

#### MEDIA AND DVD OR CD CASES > CASE > CASE

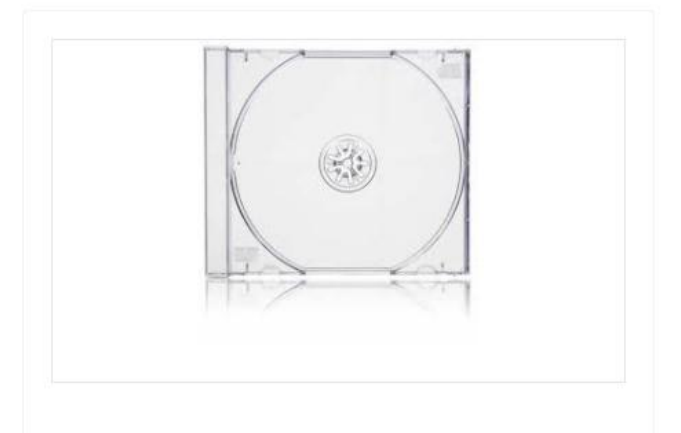

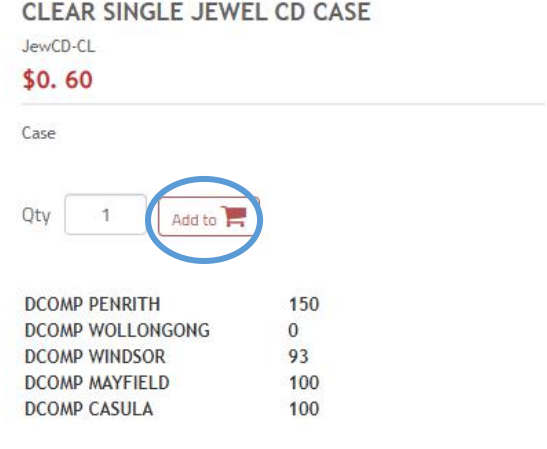

#### 2. Cart

When you've finished adding items to your cart, tap the Shopping Cart icon

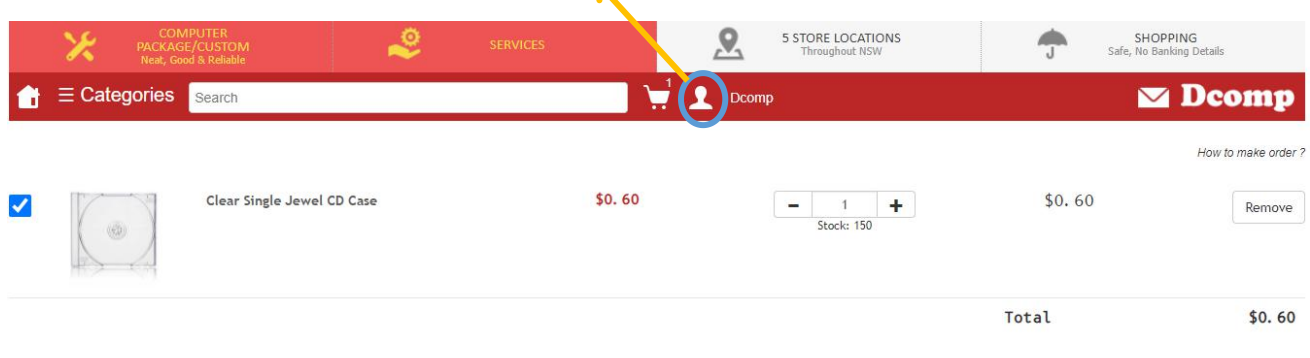

• Please send the package by courier <<< Choose the way you want to receive your order  $\circ$  I prefer to pickup at stores

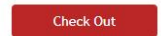

<<< Review your purchases and proceed to Check Out

# 3. Shipping

# Fill the Shipping details, methods and Payment

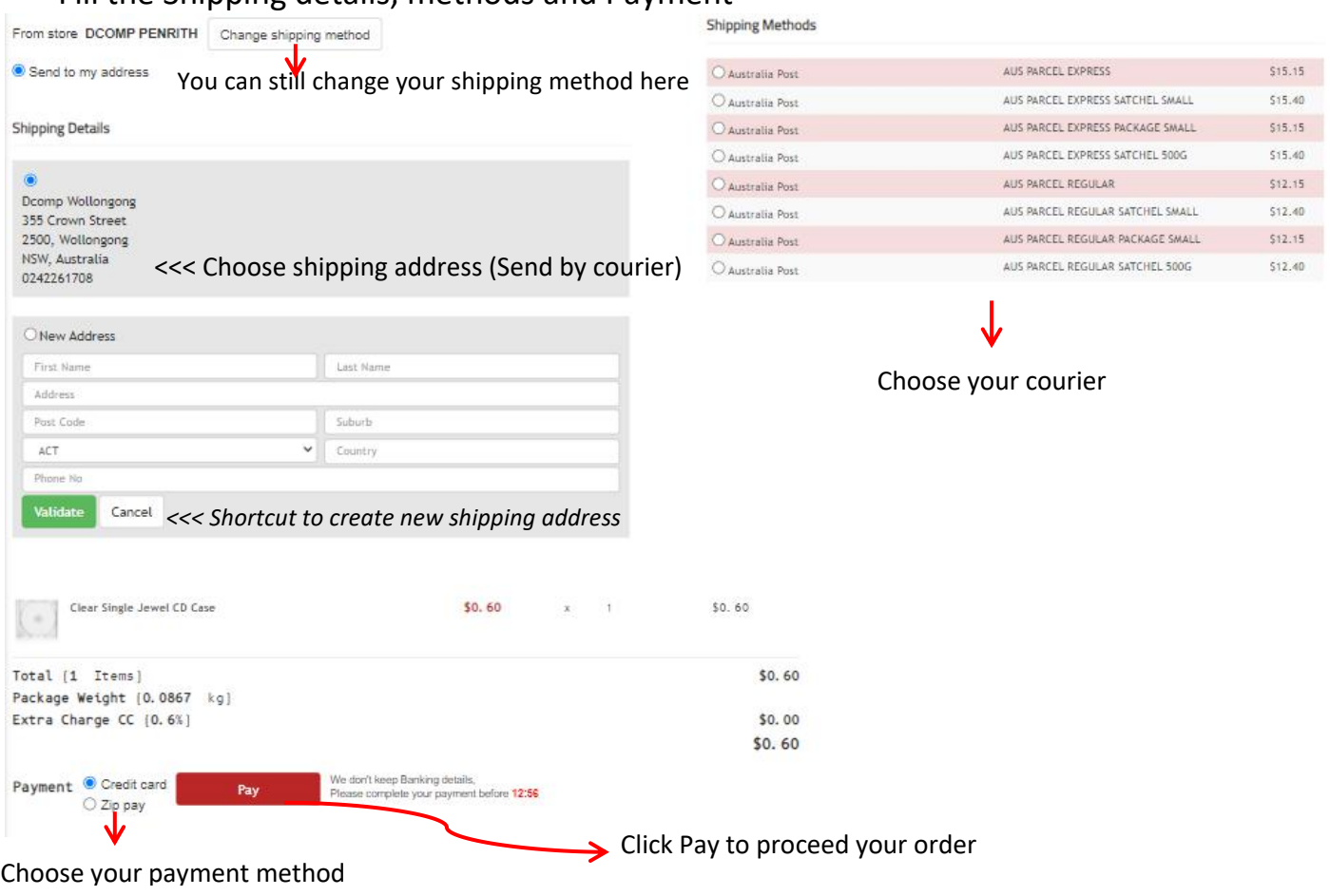

# 4.A. Payment: Credit Card

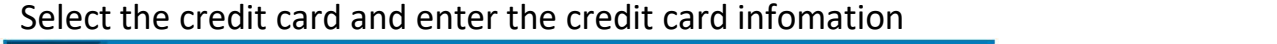

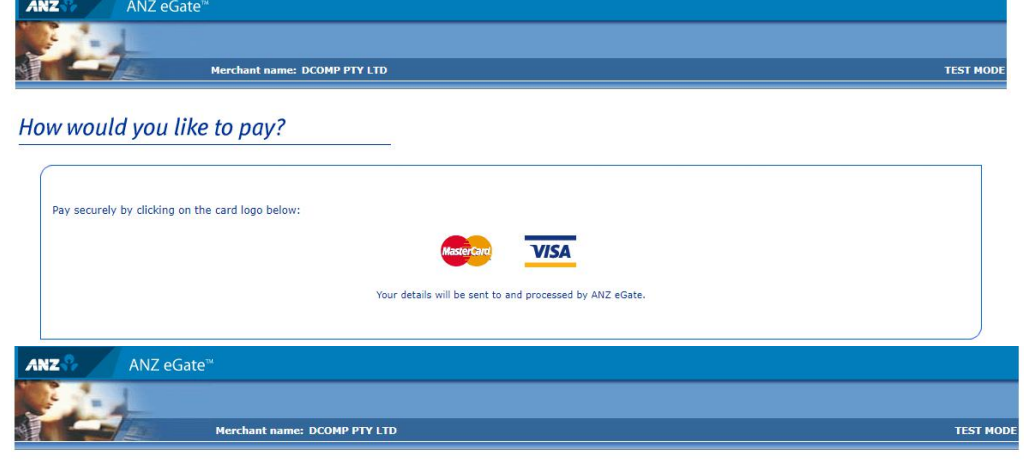

Enter your card details

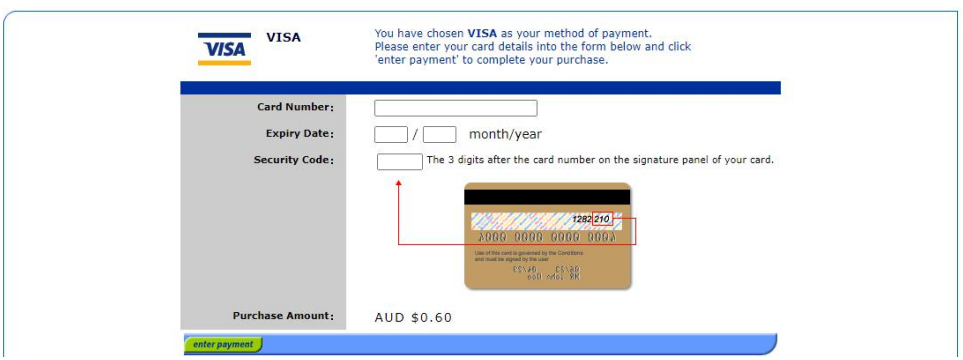

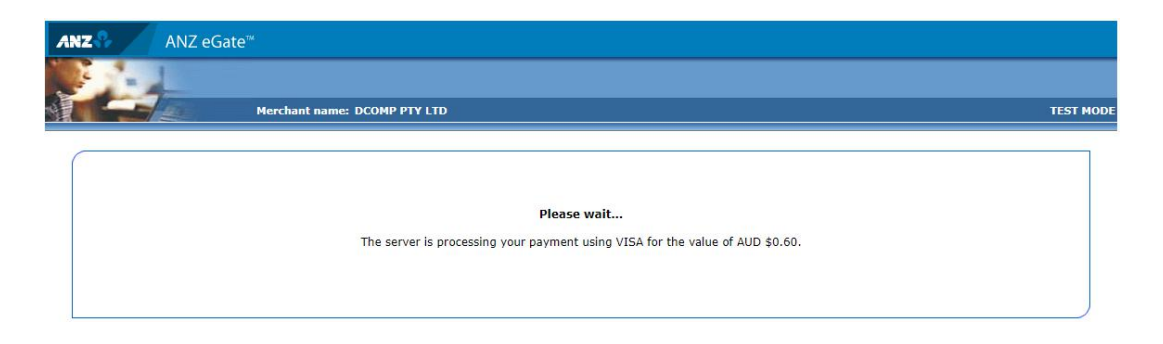

### When it's done, It will redirect to Order Page

Back to My Account (Order History)

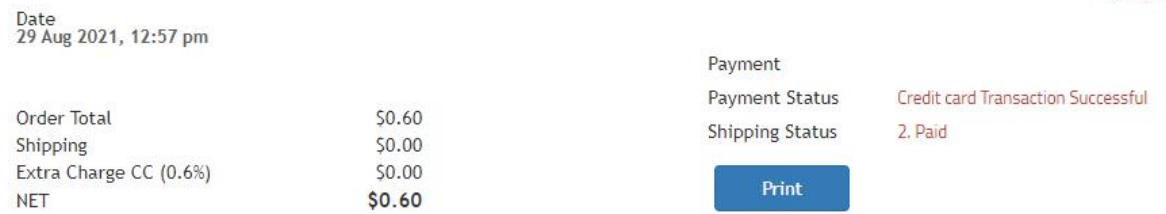

#### 4.B. Payment: Zip Pay

Wait till, Zip Pay payment Pop up, Login and Confirm Purchase

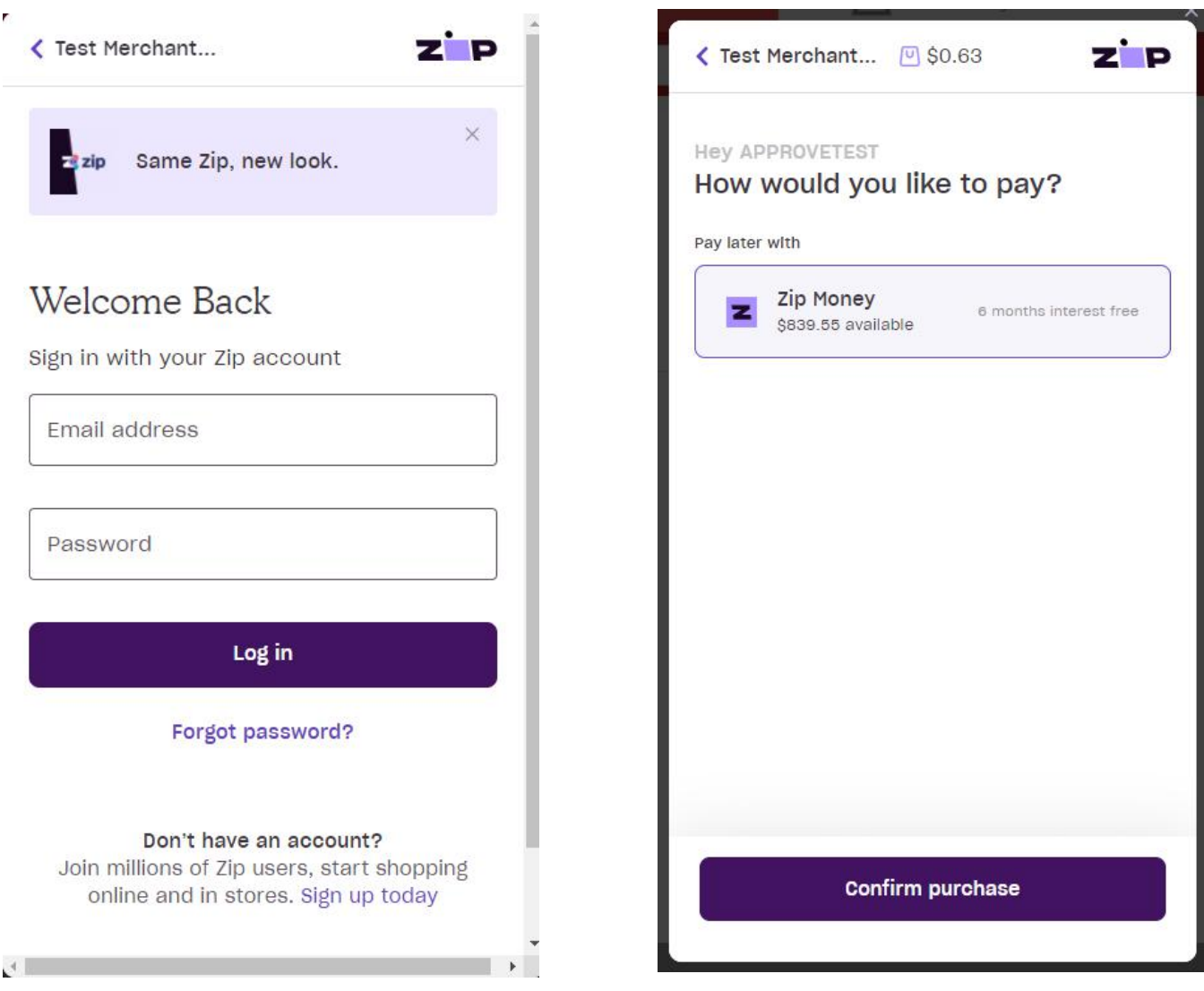

# Afterwards it will redirect to order page

Date<br>29 Aug 2021, 01:24 pm

 $\circledcirc$ 

 $$0.60$ 

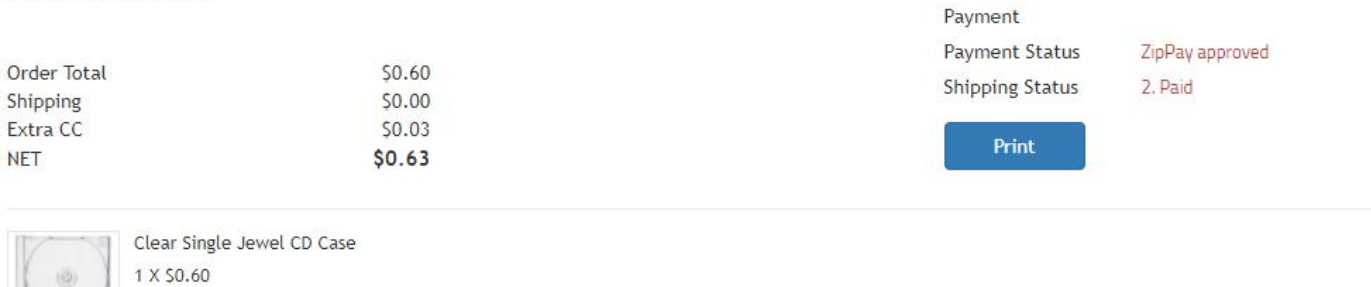